# Module "Transferts"

## Étape 1 : portail étudiant, requête

Avant d'émettre une demande de transfert à d'autres écoles, vous devez préalablement envoyer une requête à votre ENSA d'origine.

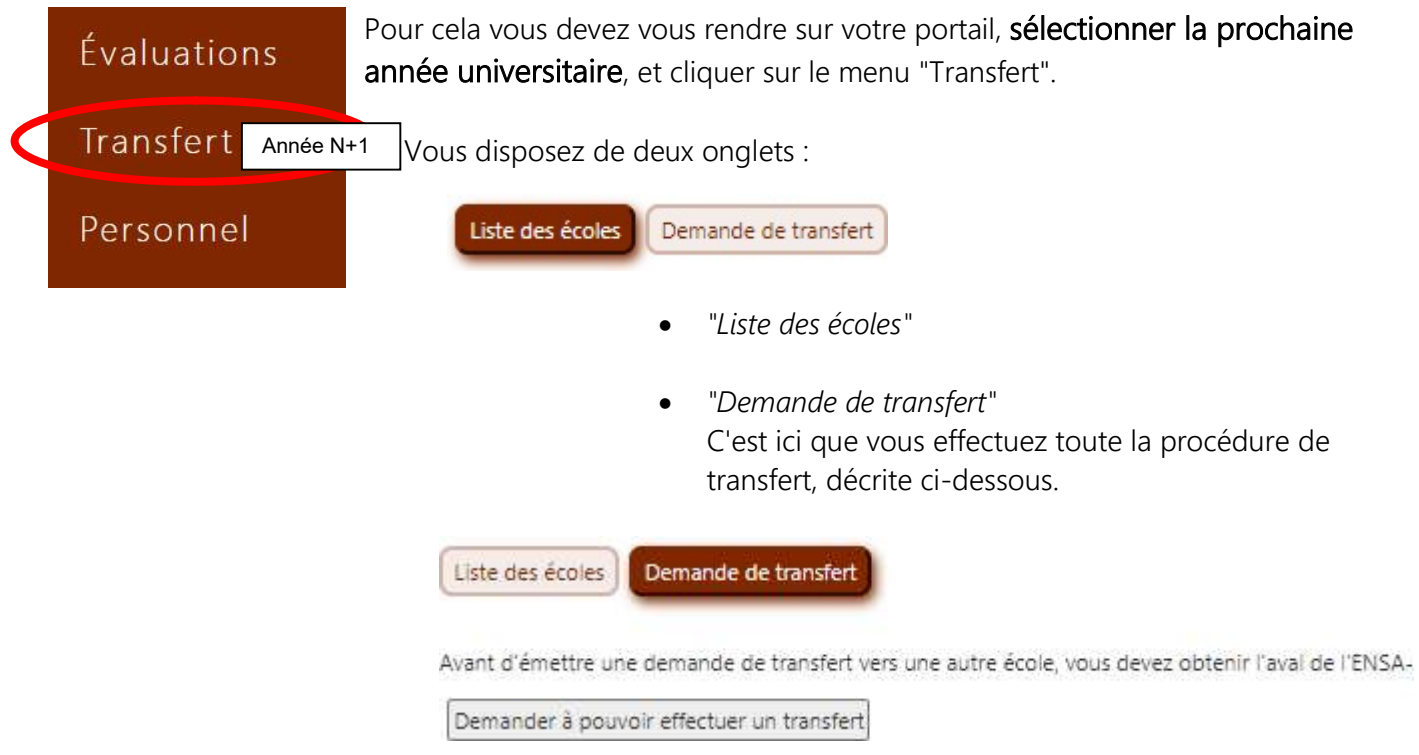

Après avoir cliqué sur le bouton "Demander à pouvoir effectuer un transfert", le service des études est informé que vous avez émis une requête de transfert. Tant que cette requête n'est pas validée, vous voyez ceci :

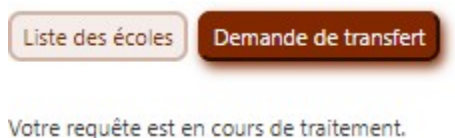

Lorsque la requête est validée, vous êtes alors informé par email que vous pouvez désormais effectuer des demandes de transfert à d'autres écoles.

#### Étape 3 : portail étudiant, demande

Un menu déroulant affiche les écoles dont la période de transfert est active.

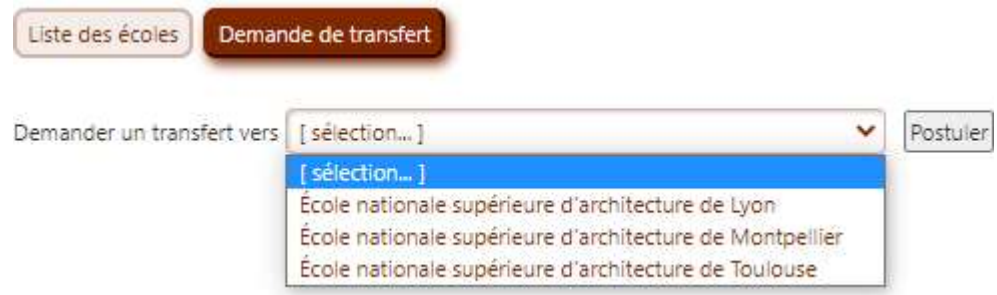

Sélectionner une école, puis cliquer sur "Postuler".

Répéter ceci pour chaque école à laquelle vous voulez adresser une demande de transfert. Pour chaque école sélectionnée, la ligne suivante est affichée :

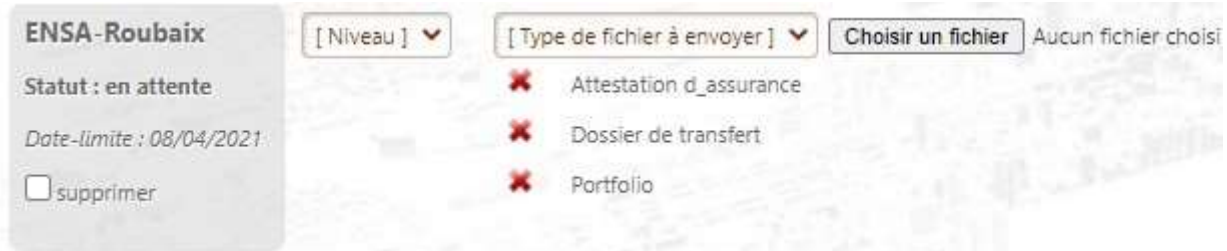

La date-limite, le niveau demandé, et la liste des fichiers est propre à chaque école.

### Date-limite de dépôt des demandes à l'Ensab : 21 avril 2023

## environ présentant les travaux réalisés. Liste des documents à joindre : lettre de motivation, CV, dossier d'une quinzaine de pages

choisir dans [Type de fichier à envoyer] la catégorie 'Transfert Entrant' pour chacun des trois fichiers. Les fichiers demandés doivent être ajoutés un par un, jusqu'à fournir un dossier complet :

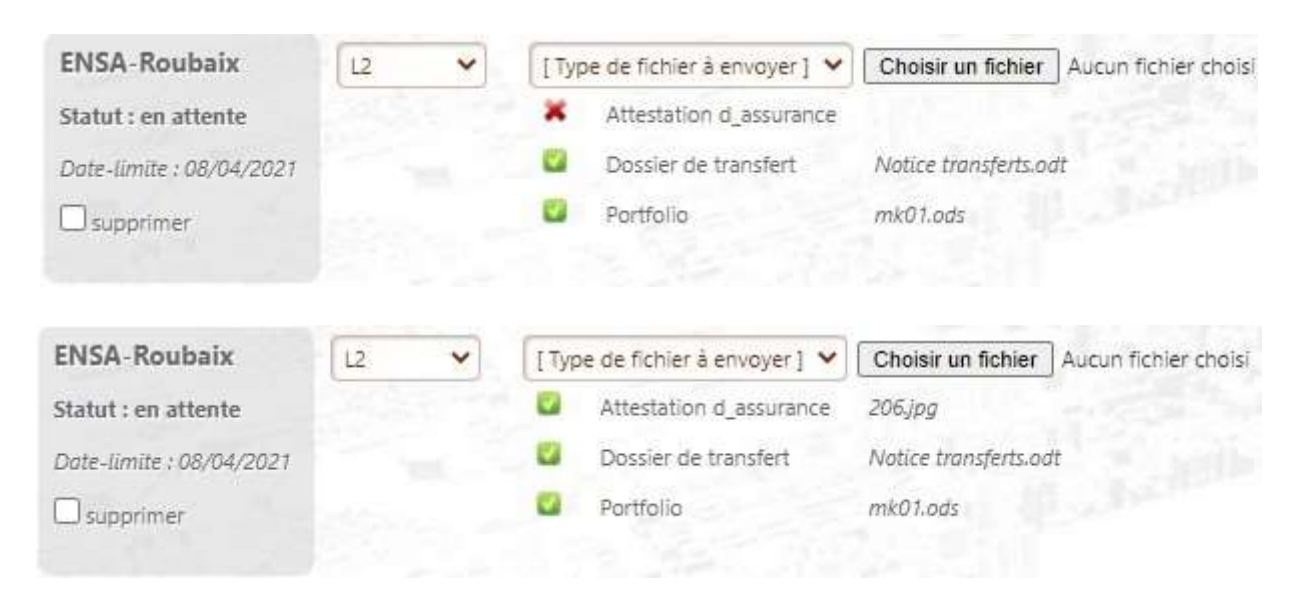

La petite croix rouge permet de supprimer un document en cas d'erreur lors du dépôt.

Vous serez informé par email que le statut de votre dossier est modifié (admis ou refusé).

Dans le cas où il est accepté :

Pour confirmer, vous devez, sur votre portail, cocher la case "confirmation définitive" :

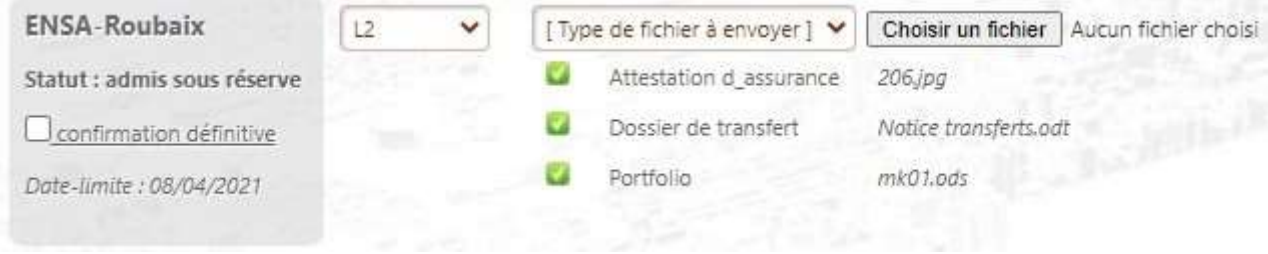